## **Digital Audio Files of Proceedings Now Available via PACER**

Registered PACER users can now request immediate access to digital audio recordings of court proceedings before Judge Jennemann. Users can download a copy of the digital audio file, share it with their clients, and keep it for future reference or use in drafting orders or other pleadings. The cost is \$2.40 per download (the same cost as a 30-page download).

Judge Jennemann (or any other presiding judge) has the sole discretion to provide PACER access to the digital audio file of a court proceeding. The Court will "tag" certain hearing for audio access without a request. Parties also may request, in open court, to have a proceeding designated as available for PACER access; **filing a motion is not necessary**. The Court typically will deny any request to provide PACER access to audio files of cases heard on large, multi-case dockets (i.e., Preliminary Hearings on Motions for Relief from Stay, Chapter 13 Confirmation hearings, etc…).

System Requirements:

- 1) A current PACER registration
- 2) Adobe Acrobat or Adobe Reader version 7 or greater
- 3) Windows Media Player (for .mp3 file playback)

Accessing the Digital Audio File:

- 1) From the PACER home page, select the "Reports" Menu
- 2) While in the "Reports" menu, select "Docket Report" from the "Case Information Reports" subheading.
- 3) Enter the appropriate case number and click "Run Report".
- 4) Select the docket entry titled,"PDF with Attached Audio File…" with the date and time that corresponds with that of the proceeding by clicking on the docket entry number.

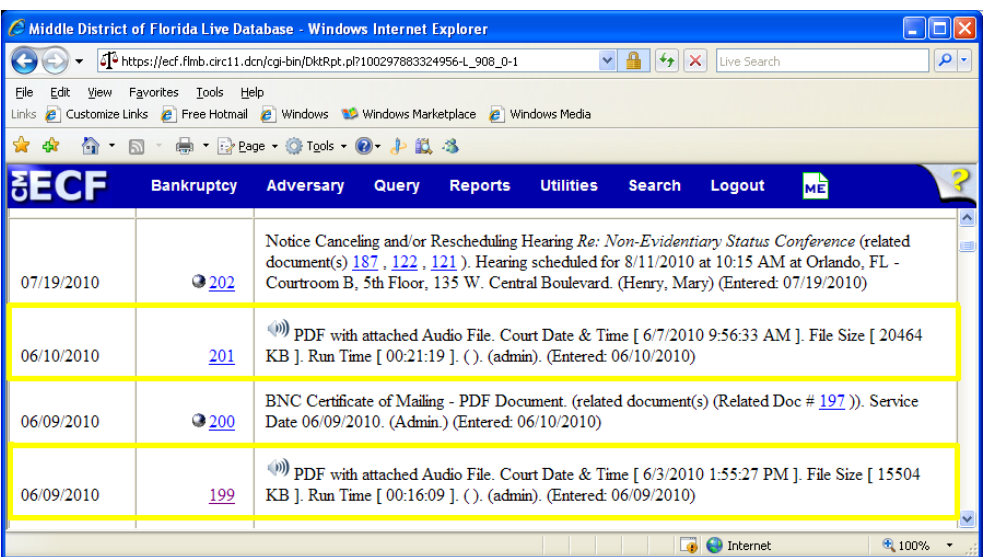

5) A PDF file with general information on the proceeding (i.e., date, time, length of hearing) will appear on-screen.

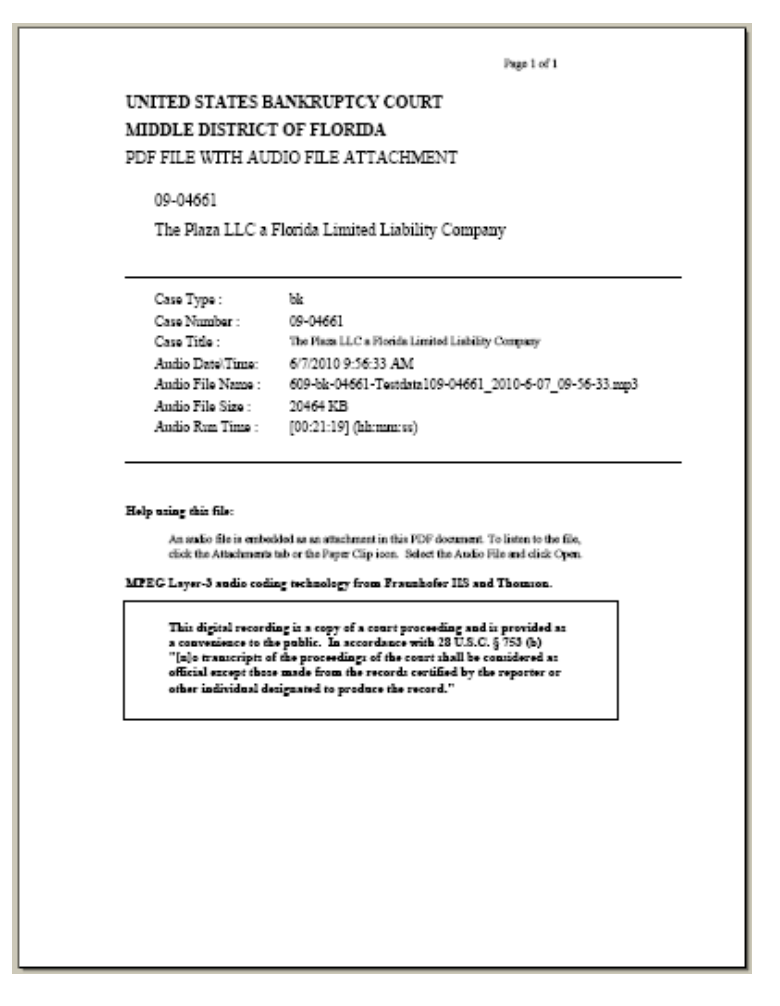

- 6) Click on the "Attachments" tab located on the lower left-hand border of the PDF file. A new section will open displaying the name of the audio file.
- 7) Click on the audio file. You will note that the "Open" button becomes clickable.

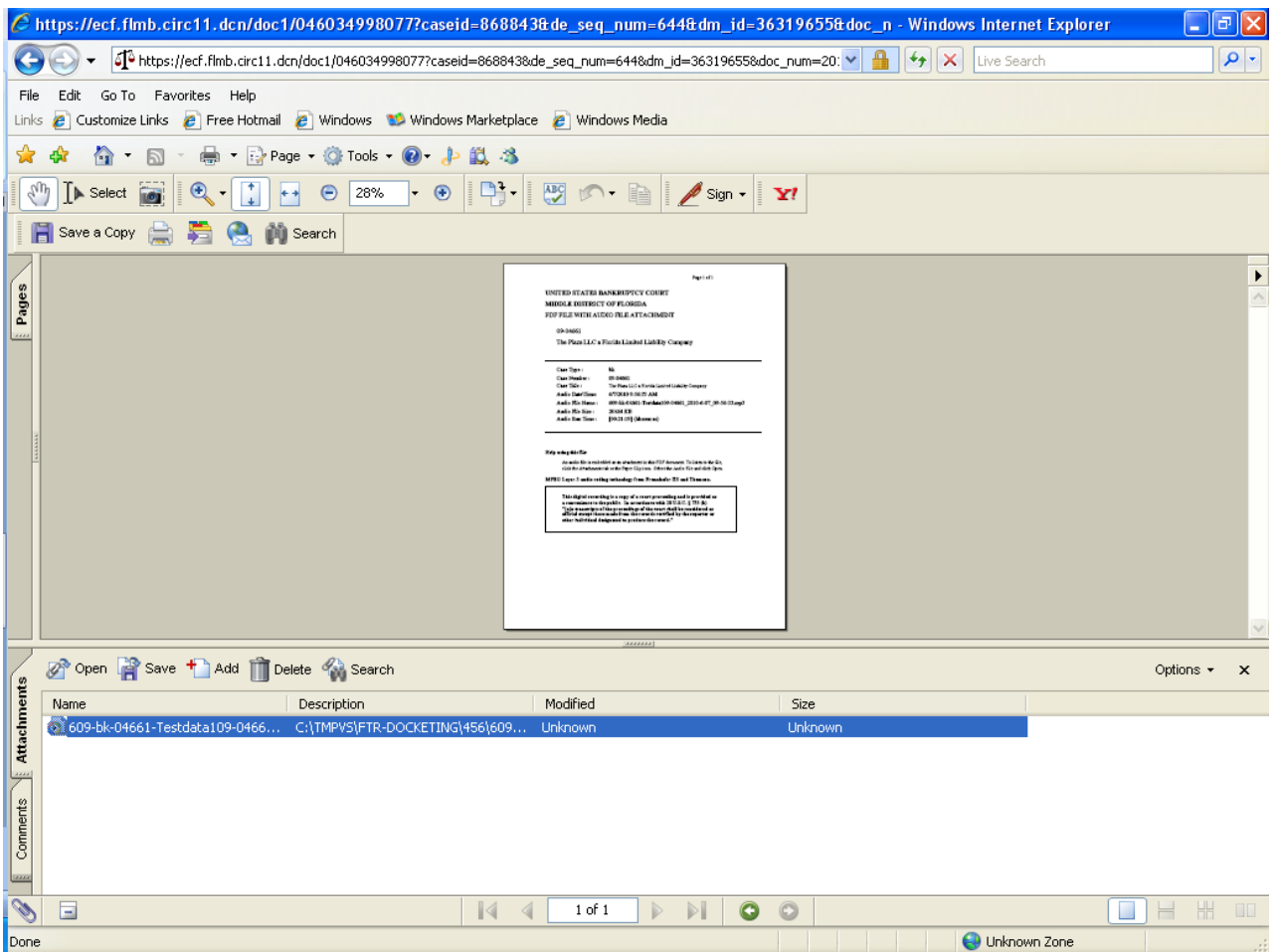

8) Click the Open button. Your computer will open an instance of Windows Media Player and commence download and audio playback.

Frequently Asked Questions

Q: How do I know if a hearing was selected for PACER access?

A: Review the Proceeding Memo of the hearing. Under the "Ruling" section, the first line will read: "TAGGED FOR AUDIO ACCESS."

Q: The Proceeding Memo indicates "TAGGED FOR AUDIO ACCESS", but I don't see a PDF file. Is there a problem?

A: No, it takes approximately 48 business hours for audio files to be made available on PACER. If you return in 2 days and do not see the file, please contact Judge Jennemann's Courtroom Administrator, Dan Muñoz at (407)648-6906.

Q: I opened the audio file but I don't hear anything. Is the file damaged?

A: The file is not damaged. This is common for cases that are first on a given docket. Audio recording starts before Court is called into session. Therefore, the "dead space" is simply the silence before the case is called. Fast forwarding to a later portion of the file audio should remedy this issue.

Q: Do I still have access to CD's or transcripts of court proceedings?

A: Yes, CD and transcription services will proceed under their current guidelines.